## प्राइवेट विद्यालयों हेत दिशा निर्देश

आपसे अनुरोध है कि दिशा-निर्देश ध्यान से पढ़े,तत्पश्चात ही अपने विद्यालय की फीडिंग प्रक्रिया शुरू करे | आप के द्वारा डाटा मुख्यतः दो माध्यम से दिया जा सकता है -:

१)आनलाइन (मोबाइल के द्वारा )

२)आफलाइन( एक्सेल शीट के द्वारा )

<u>सर्वप्रथम आनलाइन(मोबाइल के द्वारा ) प्रक्रिया को समझते है :--</u>

1)इसके लिए सबसे पहले अपने मोबाइल के वेब ब्राउज़र(क्रोम,uc etc) में टाइप करे :-

www.brcdata.weebly.com

2)website के होम पेज पर <mark>"प्राइवेट विद्यालय यहाँ क्लिक करे"</mark> वाले लिंक पर क्लिक करे

3)अब अपना संकुल चुने (यदि आपको अपना संकुल नही पता है तो संकुलवार विद्यालय की सूची डाउनलोड कर के अपना संकुल नोट करे )

4)अब अपने विद्यालय का चुनाव करते हुए डाटा फीडिंग की प्रक्रिया शुरू करे|

5)एक बार में केवल एक बच्चे का डाटा फीड किया जा सकता है अतः आप डाटा फीड करने से पहले कक्षावार डाटा निर्धारित प्रारूप के अनुसार तैयार कर ले l

6)जिन प्रश्नों पर  $^\star$  का चिन्ह लगा है उनकी फीडिंग अनिवार्य है ।

## <u>कक्षा-१ हेत विशेष निर्देश</u>

<u>१</u>)आधार संख्या उपलब्ध हो तो भर दे ,इसके बाद छात्र का नाम ,पिता का नाम ,माता का नाम ,जन्मतिथि इत्यादि क्रमबद्ध तरीके से भरना शुरू करे |

२)जन्मतिथि का फॉर्मेट DD/MM/YYYY में न भरा जाए तो परेशान न हो बल्कि

MM/DD/YYYY में प्रदान करे | डाटा एक्सट्रेक्ट करने के पश्चात डेट फार्मेट स्वतः ठीक हो जाएगा |

३)यदि आप कक्षा 1 के छात्र के फीडिंग कर रहे है तो वर्त्तमान कक्षा में कक्षा १ चुने तथा पूर्व कक्षा में PRE

PRIMARY अथवा ANGANBADI चुन सकते है ,यदि बच्चे ने पूर्व में किसी भी विद्यालय में

एडिमशन नही िलया है तो NONE चुन सकते है

४)पूर्व वर्ष की कक्षा चुनने के पश्चात् पूर्व वर्ष की स्थिति भी चुनना अनिवार्य है | अतः दिया गये विकल्प से कसी एक िवकप का चुनाव करे |

५)कक्षा १ के बच्चो के लिए पूर्व वर्ष की उपस्थिति अथवा प्रतिशत अंक की फीडिंग में शून्य दर्ज करे | 6)(Result / Status at the end of last academic year वाले कालम में "4 - New Admission in

Current Academic Year" चुने

7) Schooling Status in 2018-19 वाले कालम में "5 - New Admission In Entry Grade" चुने।

8) इसके पश्चात उपलब्ध डाटा के अनुसार समस्त कालम भरने का प्रयास करे ,जिन प्रशनो पर  $^{\star}$  का चिन्ह नही लगा है उसे भरना अनिवार्य नहीं है।

## <u>कक्षा-२ से १२ तक हेत विशेष निर्देश</u>

यदि आप कक्षा २ या उससे अधिक किसी कक्षा की फीडिंग कर रहे है तो पूर्व वर्ष की कक्षा निम्नानुसार चुने:-

## १)REPEATER बच्चो हेतु वर्तमान कक्षा चुने

२)नवीन नामांकन हेतु १ कक्षा कम कर के पूर्व की कक्षा चुने

३)(Result / Status at the end of last academic year वाले कालम में 4 - New

Admission in Current Academic Year चुने )

4) ) Schooling Status in 2017-18 वाले कालम में (6 - New Admission

Through Affidavit/ Special Training) चुने

5)छात्र द्वारा पूर्व वर्ष में पढ़ी गयी कक्षा के अनुसार दिनों में उपस्थिति तथा प्रतिशत में अंक दज करे |

<mark>उदहारण के लिए :-</mark> यदि राम किसी विद्यालय से कक्षा २ पास करके आपके विद्यालय में आया है और आपने उसका नामांकन कक्षा ३ में किया है तो आप उसके लिए वर्तमान कक्षा ३ चुने ,पूर्व की कक्षा २ चुने तथा कक्षा २ में कुल उपस्थिति दिनों में एवं कुल प्राप्तांक प्रतिशत में दज करे |

6)इसके पात उपलध डाटा के अनुसार समत कालम भरने का यास करे ,िजन शनो

पर  $^{\star}$  का चिन्ह नही लगा है उसे भरना अनिवार्य नहीं है |

७)अंत में अपने विद्यालय का M-पिन प्रविष्ट करते हुए SUMBIT पर क्लिक करे | <mark>यदि</mark>

आपके द्वारा किसी अनिवार्य बिंदु पर डाटा नही दिया गया होगा तो सम्बंधित प्रश्न का रंग लाल हो जाएगा तथा आपसे पुनः भरने का आह करेगा ,

8)यदि सभी डाटा ठीक भरा होगा तो आपकी सुचना संग्रहित कर ली जायेगी और आपको <mark>"सूचना देने के लिए धन्यवाद आपकी सूचना संगृहीत की जा चुकी है|"</mark> का सन्देश मिलेगा | इसके पश्चात् सन्देश के नीचे SUMBIT ANOTHER RESPONSE पर क्लिक करे |

उपरोक्त फ़ार्म फिर से खुल जाएगा और आप अगले छात्र का डाटा भर सकते है |

<u>प्रत्येक छात्र के लिए कुल ४४ बिंदुओं पर सूचना सरकार द्वारा मांगी</u> <u>गयी है जो नीचे बिदुवार स्पष्ट किया गया है ,आपको आनलाइन डाटा</u> <u>समय किसी प्रकार की असुविधा हो तो कृपया नीचे से स्पष्टीकरण</u> हण करे :-

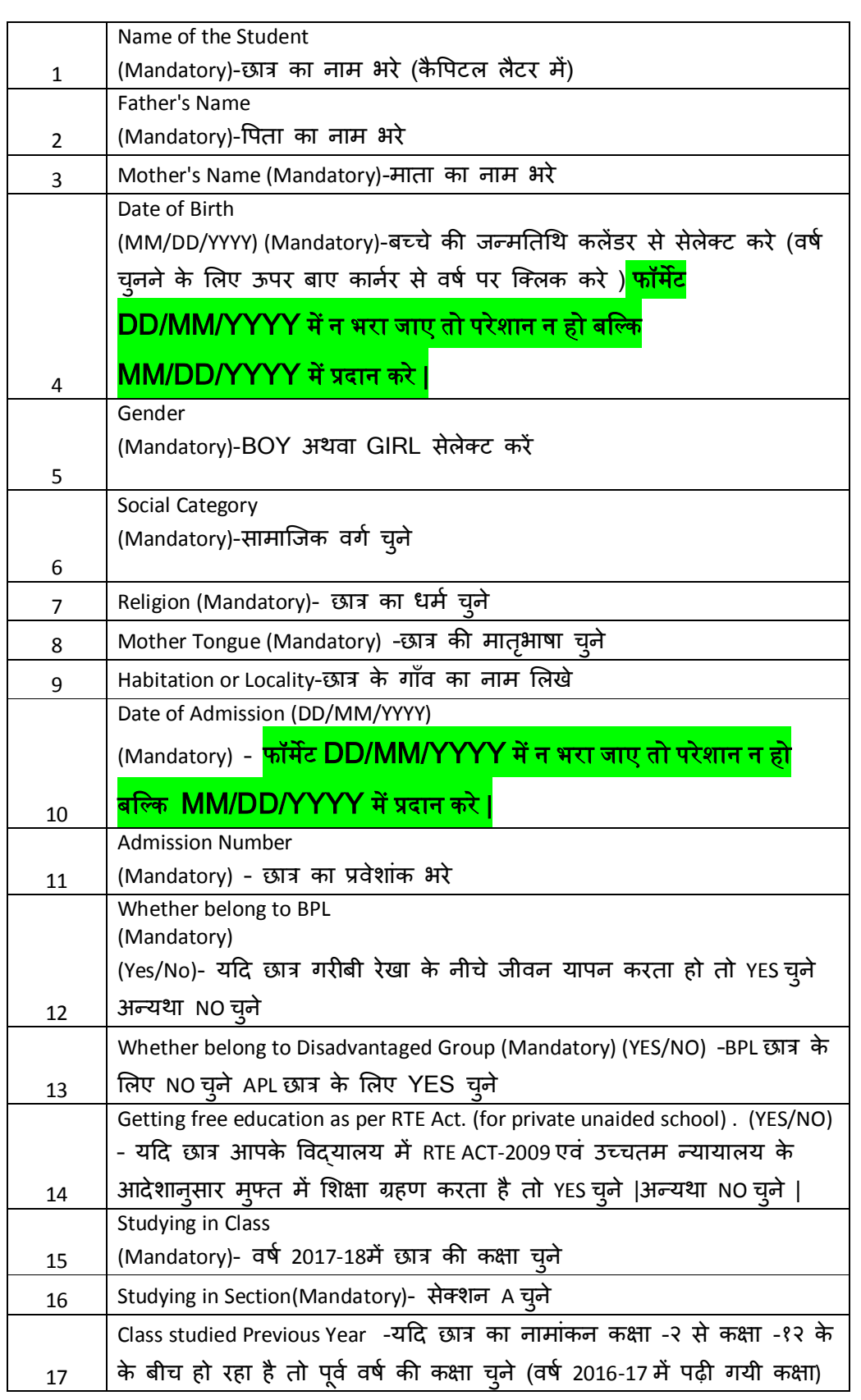

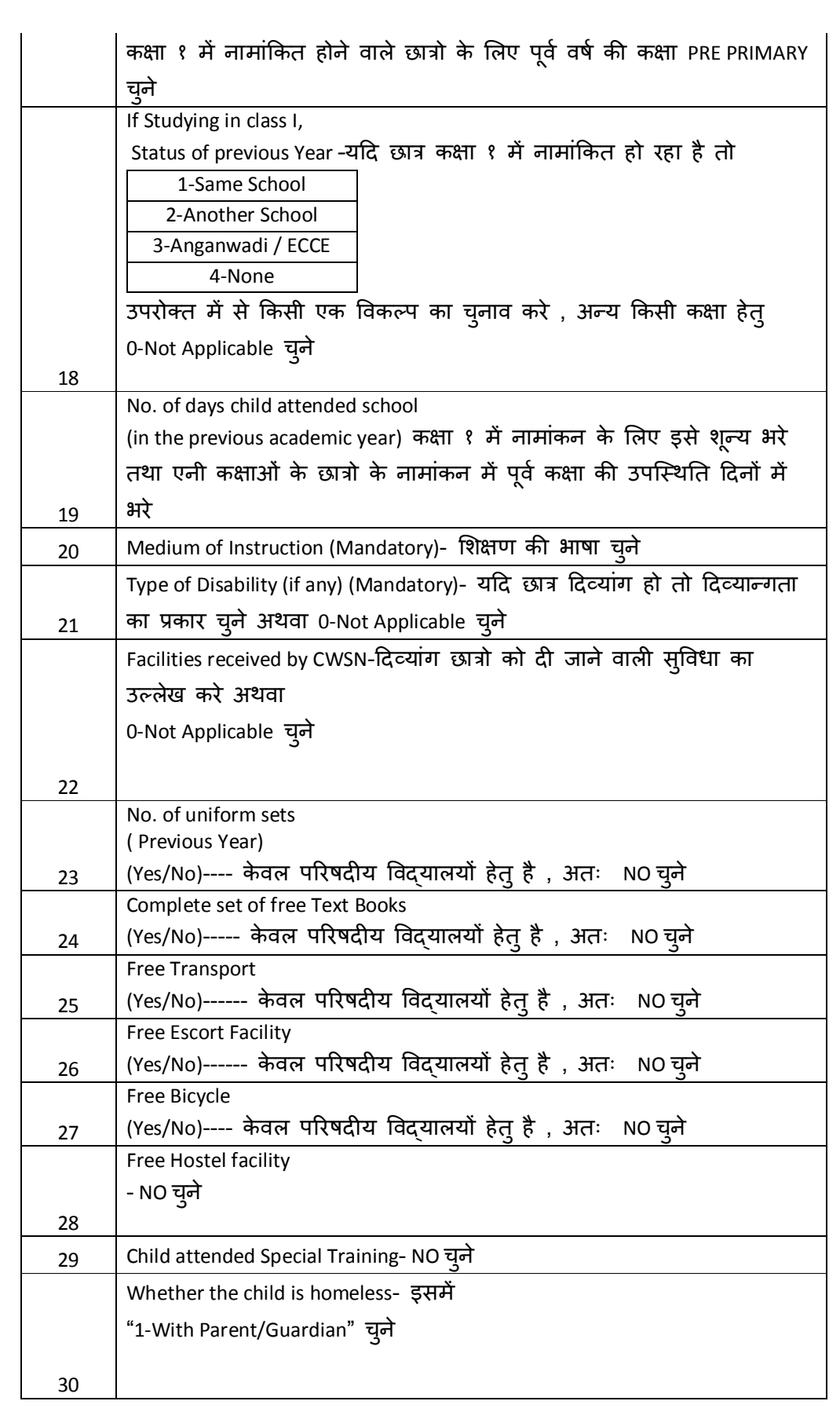

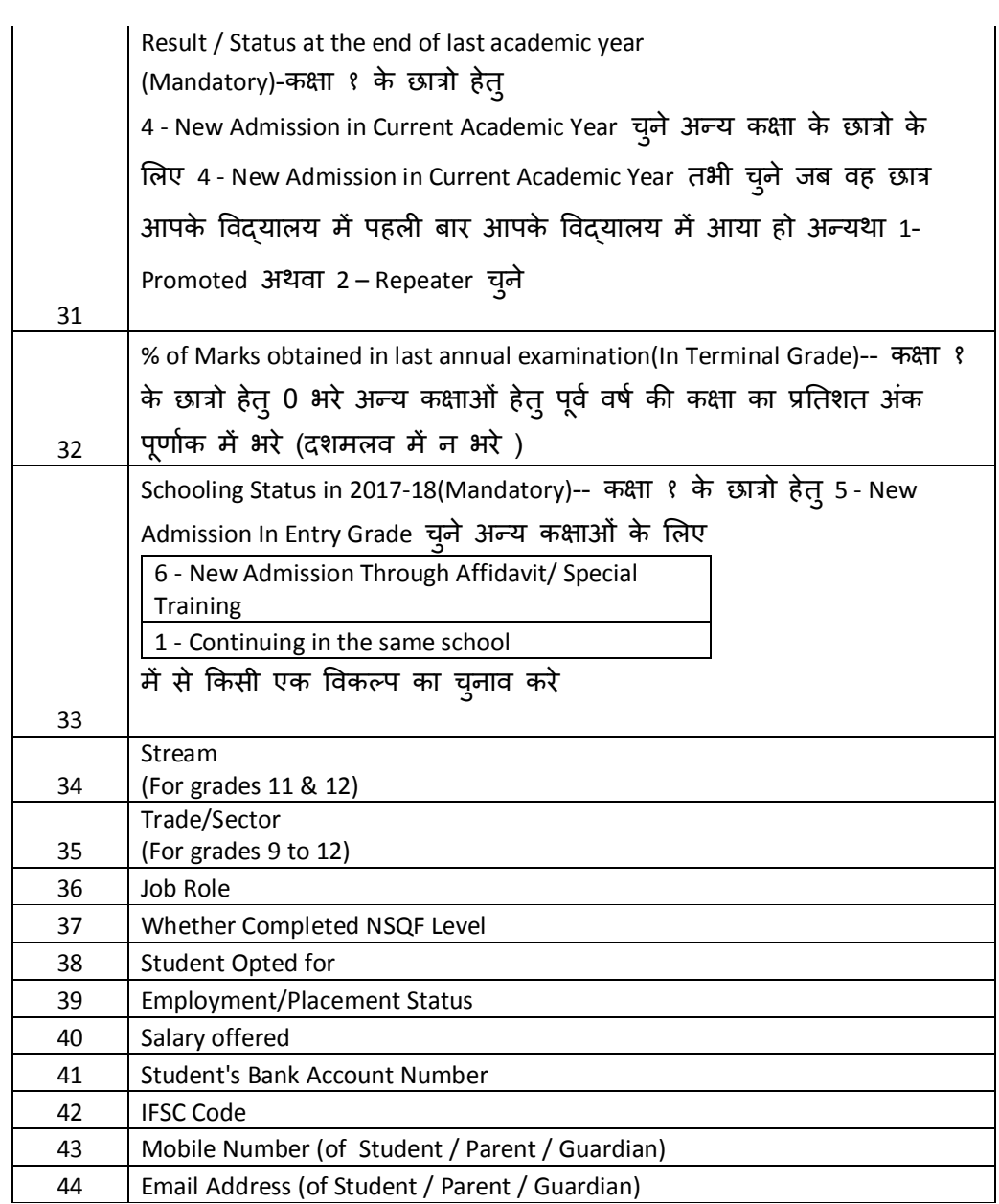

<u>ऑफलाइन एक्सेल शीट के द्वारा डाटा प्रदान करने हेतु दिशा निर्देश :-</u> <u>१-सर्वप्रथम brc शाहगंज की वेबसाइट www.brcdata.weebly.com पर जाए</u> २-इसके बाद "प्राइवेट विद्यालय यहाँ क्लिक करे " पर क्लिक करे ३- इसके बाद "<u>प्राइवेट विद्यालय SDMIS की ऑफ़लाइन फीडिंग हेतु एक्सेल टेम्पलेट</u> डाऊनलोड करने के लिए नीचे **Download File** पर क्लिक करें " के नीचे download File पर क्लिक करे (**नोट- यह फाइल केवल कप्यूटर/लैपटॉप में ही खुलेगी जिसके लिए आपके** कंप्यूटर/लैपटॉप में **MS O** $\mathsf{ffice}\text{-}2007$  का इंस्टाल होना आवश्यक है ।)

"कसी अय समया के समाधान के लए 9807957479 पर सु बह 8 बजे से शाम 7 के मय संपक कर सकते है |